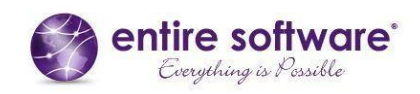

# **Document Storage Distribution & Display**

# **Masters**

# **People and Documentation**

The entireHR system is a full Enterprise Resource Planning (ERP) software that is designed to incorporate every aspect of an on hire recruitment business into one fluid program. Designed to be a paperless system a key feature of the program is how it can be used to store, distribute and display a wide range of documentation to specific Users as per their Classification. Additionally, with different levels of Authority or Roles, rules can be set for both Agency and Clients Staff to for viewing particular documentation.

- Applicants On Hire employment applicants
- Members On Hire Personnel
- Candidates Permanent Placement employment applicants
- Professionals Clients staff
- Staff Internal Agency Staff

# **Range of Documentation**

# **Credentialing**

Qualifications, Registrations, Certificates and Licences relevant to the role being undertaken. Stored in the data base and available to Clients as defined by Agency. Often require expiry dates.

*Recruitment Officer, who also verifies the documents (Coming Soon – Ability to be entered by Members and Applicants).* 

# **Performance**

Positive or Negative (Complaint) performance appraisal submitted by Client or Member online, that has the ability to be edited, added and responded to. *Generally submitted by the Client and managed by the Relationship Manager.* 

# **Payroll**

Timesheets, Receipts and/or Travel Documentation *Submitted online by Member by Portal or App or entered by Payroll Staff from App*

# **Personal Details**

Education, Training, Resumes, Financial and Medical records *Generally entered by the Member or Recruitment Officer.* 

# **Shift Information & Tasks**

Once off information or tasks for an individual shift, that may require completion and return.

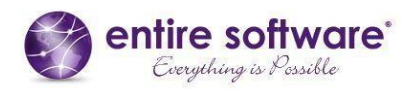

*Generally entered by Client from their portal or Allocations Officer from their interface. Returned / completed document entered by Member from their portal.*

- **Location Information & Tasks** Continuous information or instructions Members at every shift at a Client's Location, which may require completion and return. *Generally entered by Relationship Manager / Allocations Officer on behalf of Client.*
- **Location Records** Service Agreements, OH&S Assessments and Tender Documents *Generally entered by Relationship Managers.*

# **Static & Dynamic Storage**

The entireHR is designed to offer both Static and Dynamic storage of documents.

Static storage is where Documents that are entered into the system once off for reference or archiving. Such as Driver Licences or Client Tender Contracts.

Dynamic storage is where Documents are entered into the system for transmission to or editing by either Members, Clients and/or Staff. Such as Timesheets or Task Forms.

# **Document Masters**

Unlike traditional programs that are hard coded and require computer technicians to apply even the smallest changes, entireHR has been developed using the principal of Masters that can be edited by the end users. As such there are specific Masters for Documentation whereby the Type, Description and Storage locations can be edited by the User.

- **Document Master** List of Document Types and Descriptions
- **Document Storage Master**  List of Files where Documents are stored.

# **Document Master**

The Document master displayed below allows you to firstly create your Documents Types then add the Document Descriptions to each Type.

For example a Document Type such as Identification may have a range of individual identification Documents attached to it such as Passport, Driver's Licence, Birth Certificate, Credit Card or Medicare Card, etc.

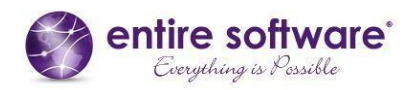

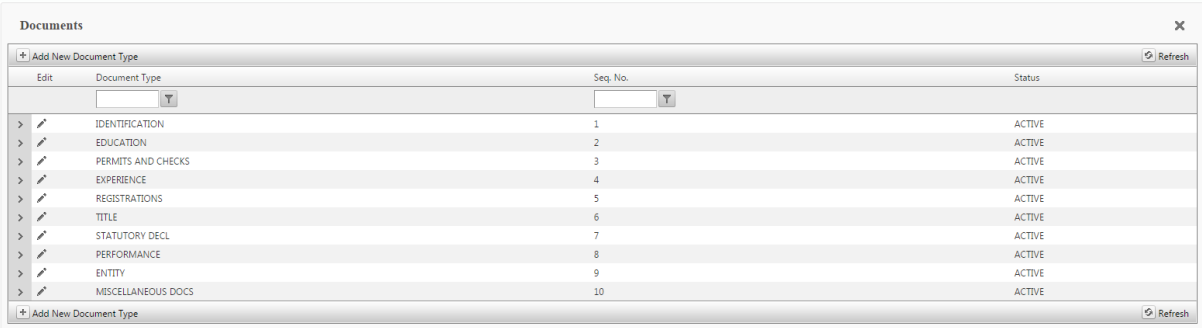

# **Sequence Level**

When listing the Document Type you will note that there is provision for a Sequence Level. By default a software program will list items in alphabetical order, the inclusion of the Sequence Level allows you to depict the order in which you wish the various types of Documents to appear.

### **Documents Parameters**

In the Document Description field there are a several parameters that can be applied to individual documents to ensure correct credentialing:

- **Document Points** To provide a numerical value against individual documents.
- **Verification Required** To ensure that a Document is Verified by a internal Staff
- **Start Date & Expiry Date**

To ensure currency of registration

# **Registration Number**

To ensure Registration numbers are obtained

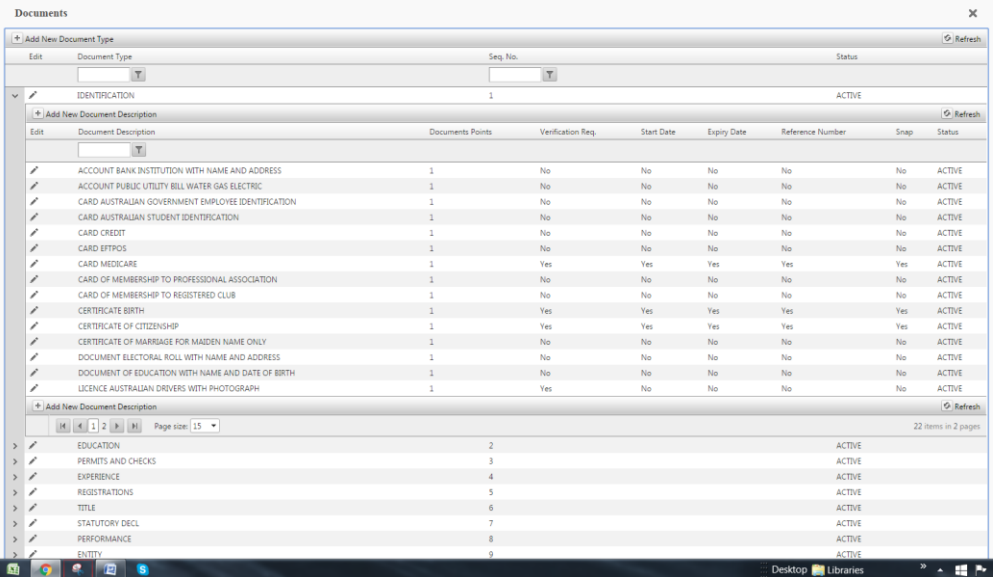

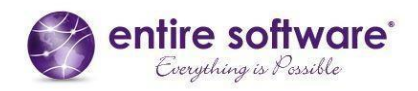

# **Recruitment Documents**

### **Applicants & Members Personal Details & Credentialing Document Storage**

All Documents relating to Members are stored in the Members Profile in their Document Tab. Documents can be updated into their profile from the Staff App and directly from this Tab by using the Upload feature *(Coming soon - from the Applicant, Members and Clients Interface).*

Documents are stored under their Type and Description as defined from the Document Master.

Documents can only be Deleted from this Tab, but they can be "overwritten" using the Staff App.

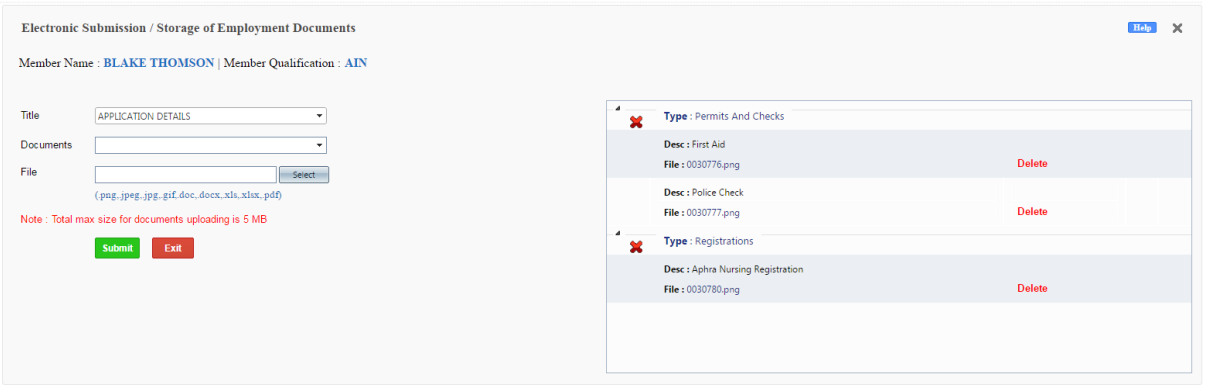

### **Process of Uploading Members Documents**

With both the Staff Interface (displayed below) and the Staff App, the first step is to select the applicable Applicant or Member, then choose the Title of the Document (displayed below is Application Details) then tick the Document Classification that you are inputting. The interface allows you to only input Documents that are already on your computer or desktop, whereas the App also enables you to take a photograph of the document and enter it instantly into the system.

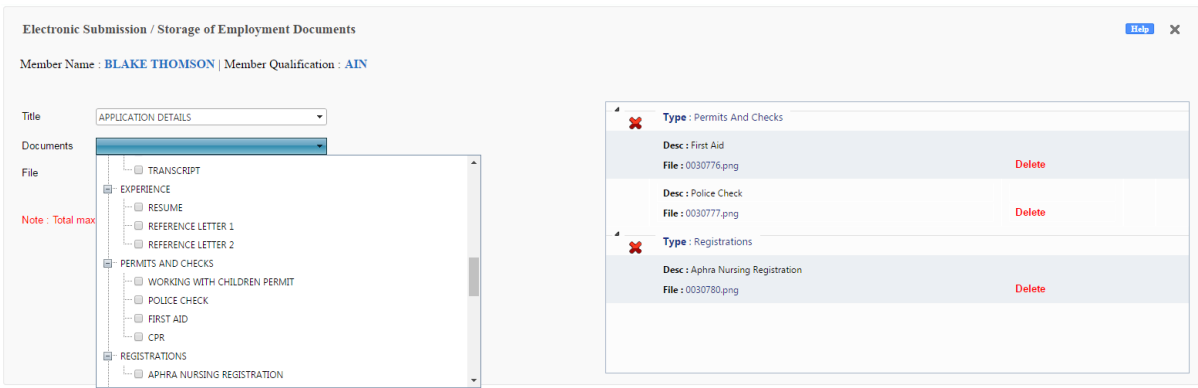

### **Documents Requiring Online Signatures & Confirmations**

The entireHR system has the ability for Signatures to be entered Online from Applicant and Member Interfaces plus the Apps. In the case of the Interface the User is invited to Sign by using their mouse. In the case of the App the User can Sign by using the touch screen.

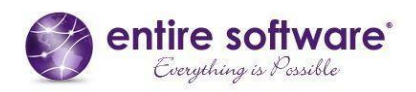

The system also offers the ability for Uses to 'Read and Accept' Documents, such as displayed below with the Member Policies Acceptance Tab. With this particular Tab, the system can be adjusted to require just Read and Accept, or an Online Signature as well.

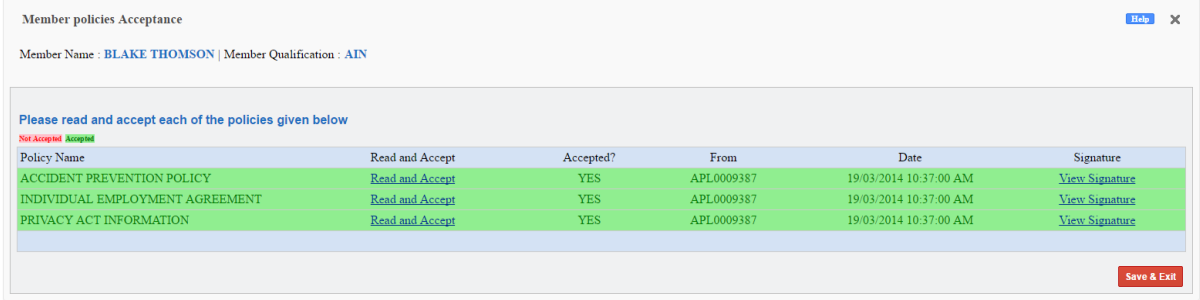

Online Signatures can be defined for inclusion with the submission of Timesheets (Default setting is no signature) If a Signature is required for Timesheets this can be activated from the Client's profile.

# **Documents with System Mandatory Verification**

Designed into the system are two Mandatory Verifications to guarantee that no Personnel is employed without personal Verification of their primary Identity and core Qualification Documentation by the internal Staff of an Agency.

As part of the Recruitment process the system requires that an Identification Number and Qualification Details, be inserted in the Recruitment Verification Tab, by an Internal Staff Member, generally the Recruitment Officer.

Before these details can be entered, the Identity and Qualification Documents must be previously entered into the system. Following which the internal Staff is invited to inspect the Documents by clicking on the 'View Document' button, then to note in the Verification box a reference to the Document they have viewed.

The design philosophy behind this process is to absolutely guarantee that internal Staff have witnessed the primary Identification and core Qualification documentation, and that these Documents are safely stored in the system. As a safe guard the system is designed not to allow an Applicant to be made Active for deployment unless these fields have been completed.

It is important to mention here that the concept of the Verification Notes here is to write something that relates to the Documents that the Staff have viewed. This confirms to the organisation that they have actually viewed the Documents in question. Just writing "Viewed by Jon Snow" is irrelevant here as the system records who has Verified the Documents in question. Instead what is required here for appropriate management, is a notation of what they have seen on the Documents, to prove they have personally inspected it.

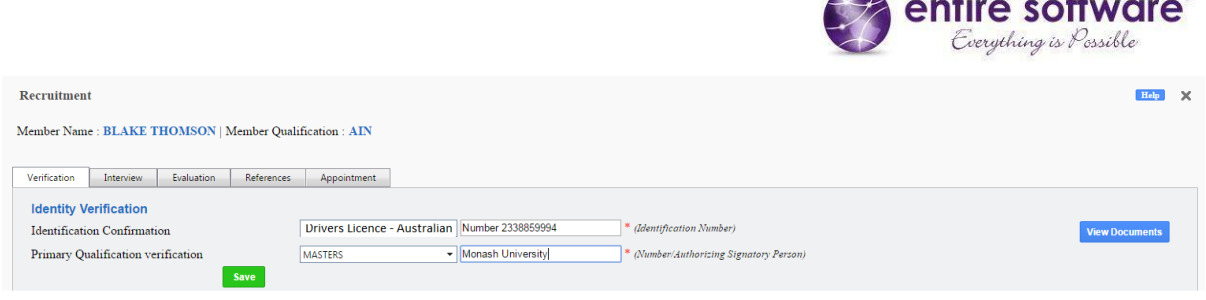

### **Quick Access to Document Storage**

The Personnel Card is designed to provide quick access to an Applicant or Members Profile and a snapshot of their current status, in that there are numerous links to various parts of their file. In this case by clicking on Documents you will be taken immediately to their Document Storage Tab.

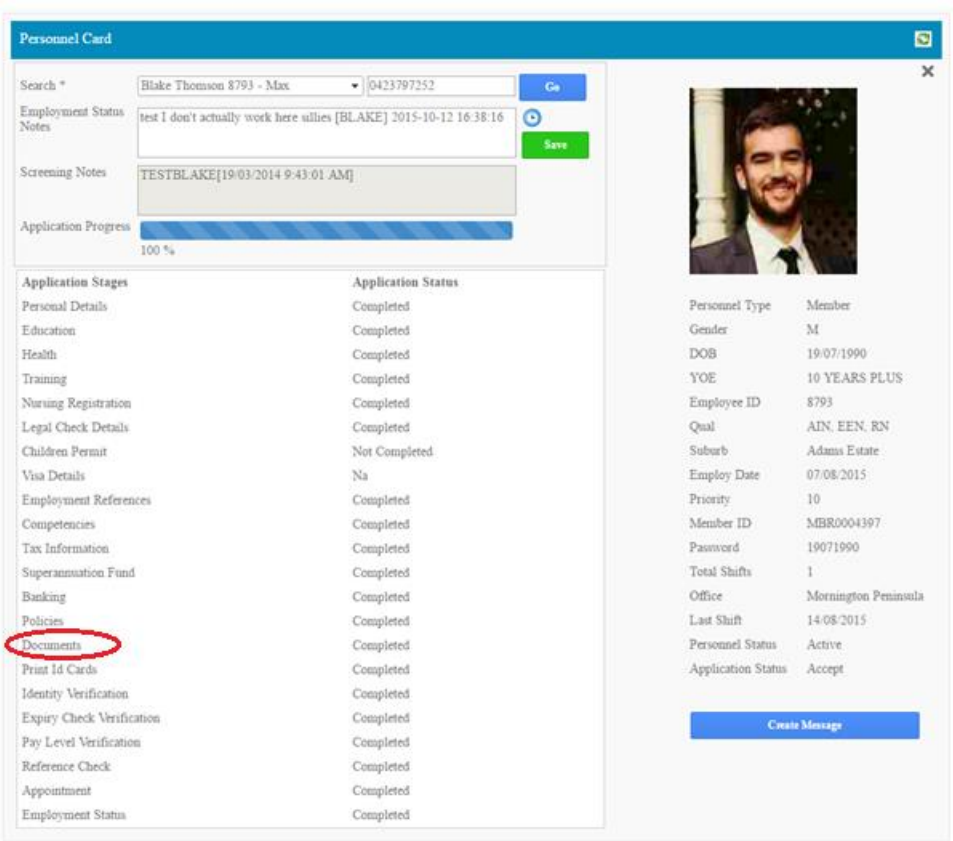

# **Viewing Documents - Resumes**

Applicants and Candidates Resumes can be view in various places though the Recruitment Process. Including the following Screen Applicant pop up, Referees Tab and Screen & Sort Tab by clicking on the letter 'R' for Resume.

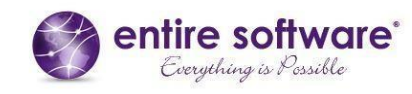

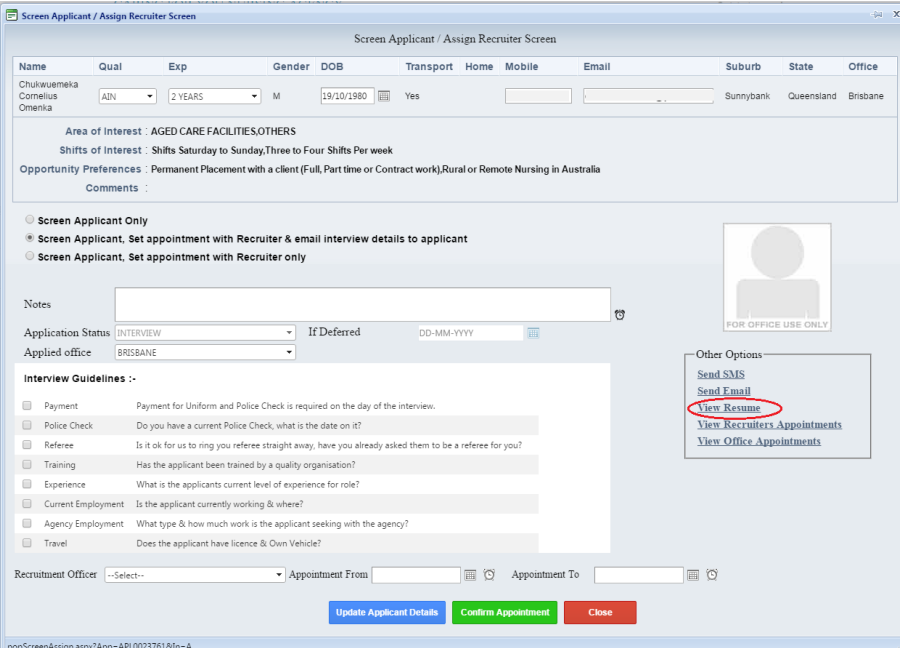

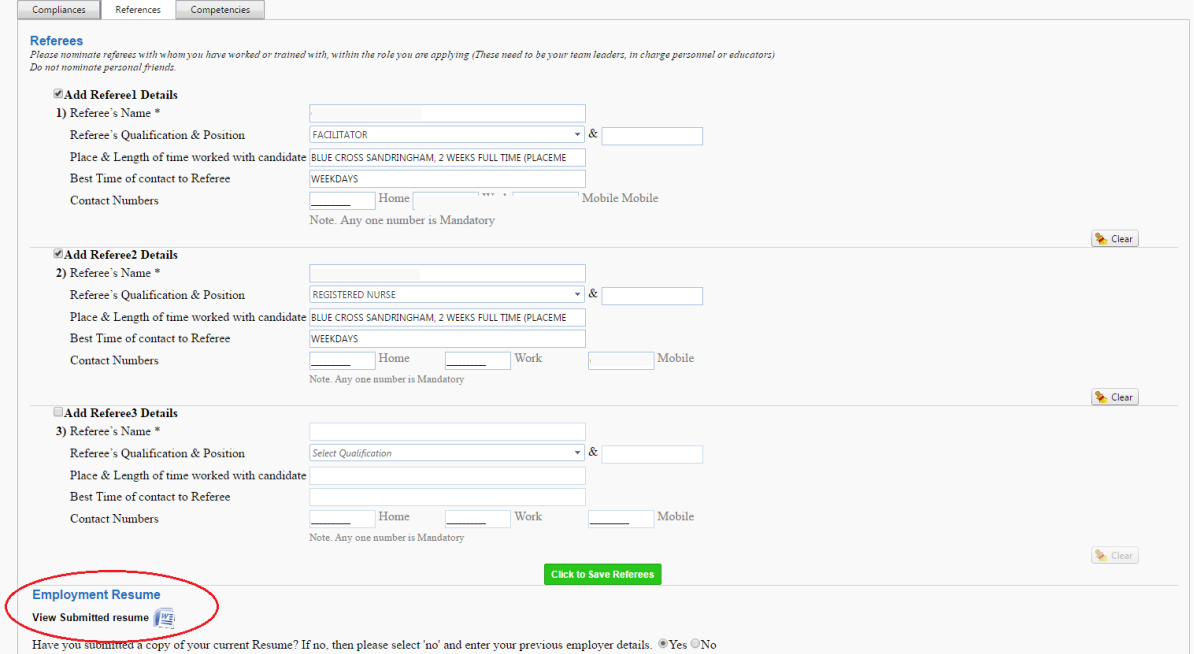

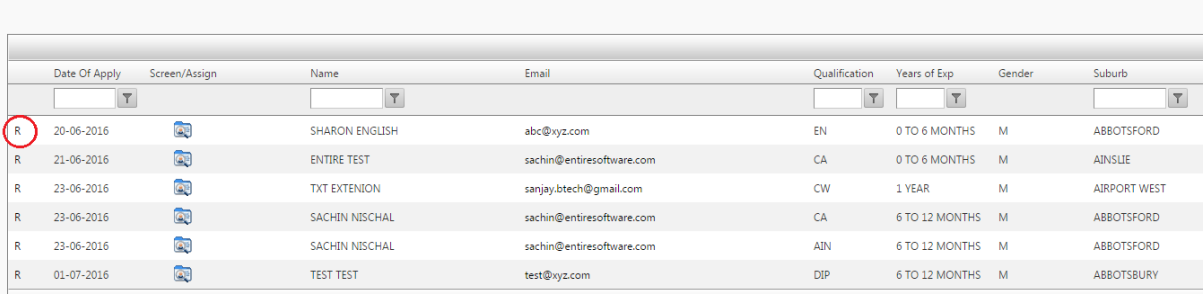

#### New Applications - Screening & Recruiter assignment

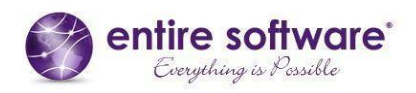

# **Client Documents**

### **Client Profile - Location Based Information**

In the Client Details Document Tab Documents can be entered and stored against individual Clients.

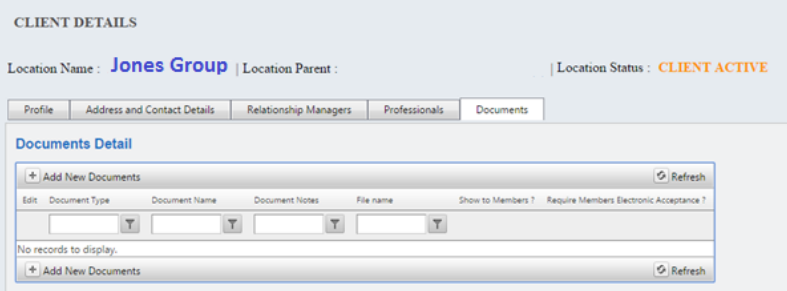

### **Open & Closed Documents**

These Documents can as required be made visible OPEN to the Members or invisible to Members CLOSED. The default setting for all Documents is Closed.

Open Documents can be seen by the Members from their App when they are attending at the particular Location. It is important to note that these Documents are only visible to Members when they are Booked for the Location and Members who are not Booked cannot access these Documents. Open Documents are ideal for Information or Forms that have to be continuously seen by Members when working at a particular Location.

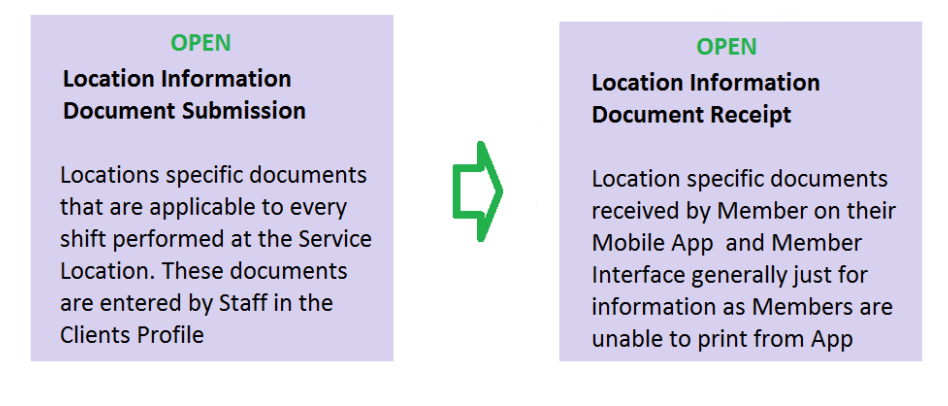

Closed Documents can only be seen by internal Staff and are not visible to Members or Clients. Closed Documents are ideal for the storage of Information.

#### **CLOSED**

**Location Information Document Submission** 

Location specific documents for internal company records. These documents are entered by Staff in the **Client Profile** 

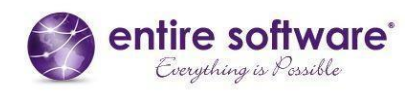

### **Open Client Documents**

The purpose of Open Documents for a Client Location is to provide continuous information or instructions for Members for every shift worked at a particular Client's Location. This information is generally entered by the Relationship Manager or Allocations Officer on behalf of the Clients. This option is to provide Members with information that is required on a consistent basis, not just once off. This information may relate to core duties that have to be performed, OH&S procedures, or other relevant onsite information. These documents are entered in the Client's Document Tab.

### **Closed Client Documents**

The purpose of a Closed Client Location Document is to provide for the Storage of all Service Agreements, Tenders, OH&S Audits and other such administrative information.

### **Show to Members Option**

When Adding a new Document in the Client Tab you will notice the option to select "Show Members" on the selection of this, Documents will be displayed to the Members on both their Member Portal and Apps.

# **Shift Information Documents Submission**

Shift specific documents that are attached to individual shifts by Clients on their Booking screen or **Staff on their Allocations** screen.

**Shift Information Document Receipt** 

Shift specific documents received by Member on their Interface. Often required to be printed & return when completed

### **Members Electronic Acceptance**

You will note above the tick box of "Require Members Electronic Acceptance" *this feature is being released in August 2016.* The purpose of this is to provide the option for Members to sign the particular Document online. For example a Member may after completing an OH&S Audit electronically sign the document online and return it online.

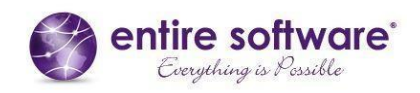

### **Staff Adding Location Documents**

Below is a screen shot of the Client Profile : Document Tab opened at Add New Documents, here you can first choose Document Type as defined in your Master, maybe for example Location Document or Agreement Document, then select the Document Name which in the case of Agreement Document maybe Credit Application. There is the provision to add one line of Notes that are subsequently displayed beside the name of the Document. These Notes may include instructions for handling the document, like please Sign or Return etc.

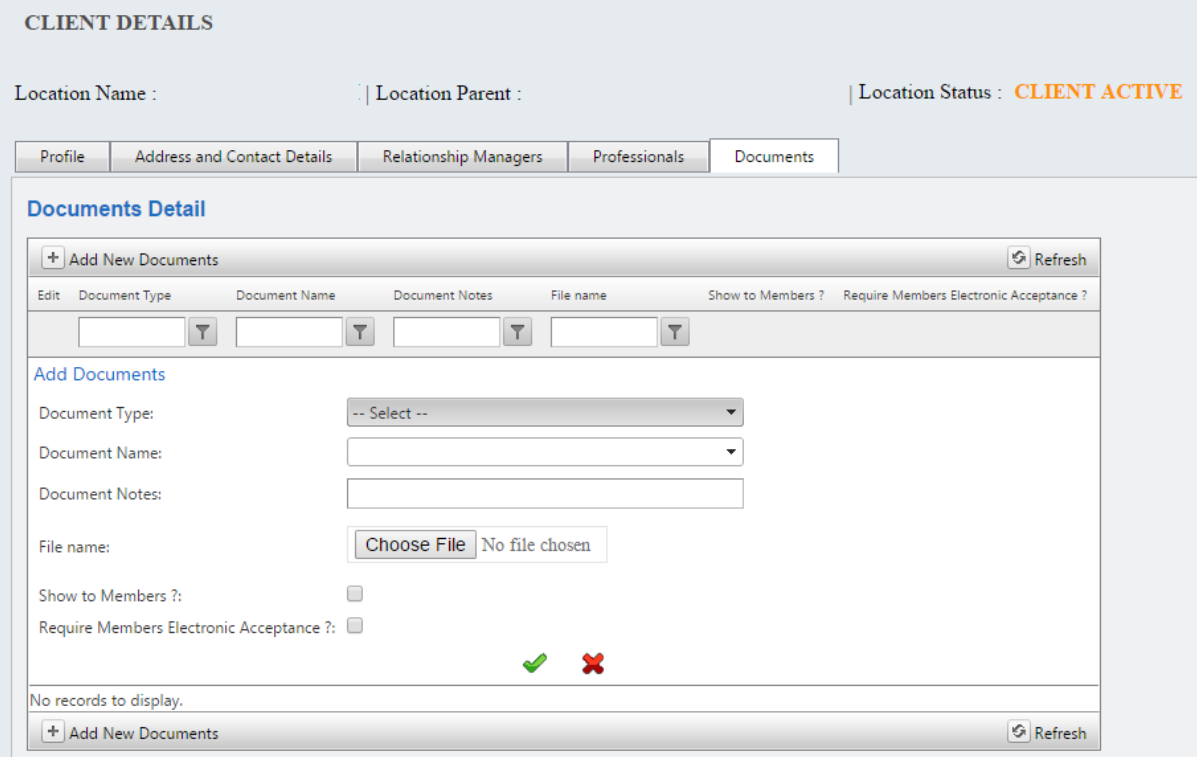

The below screen shot displays where these Document Notes are presented.

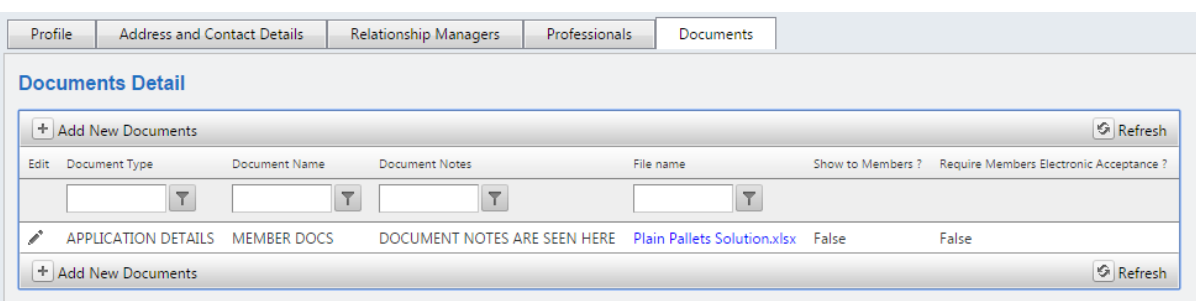

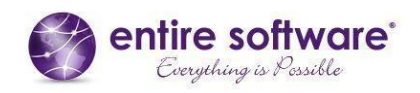

### **Staff Adding Shift Documents**

Below is a screen shot of the Internal Staff Allocations screen, where documents are more "once off" or only required for occasional shifts, they can be added using the icon below. This would be used for documents when a staff member has to be updated of temporary information, like a run sheet for the day or a Care plan for Nursing rounds, which vary from day to day.

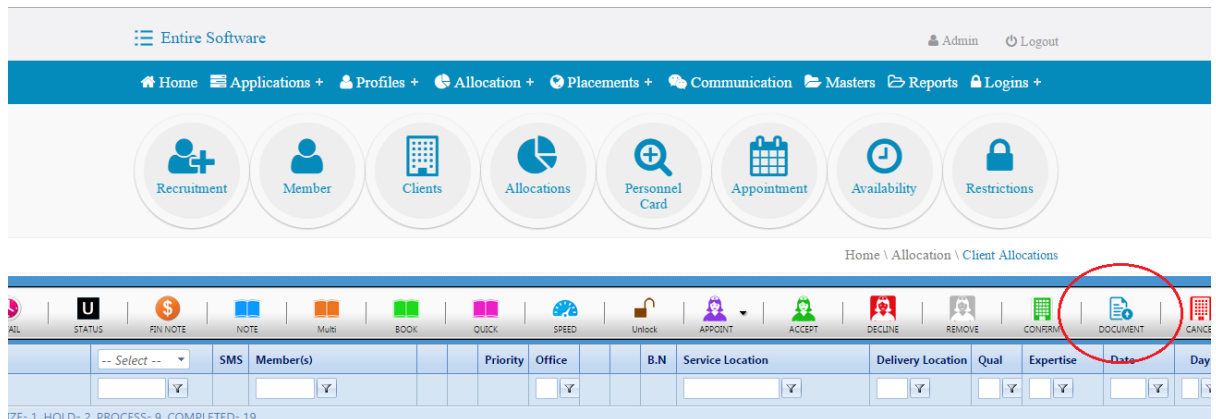

### **Clients Adding Shift Document**

Your clients can also enter Documents that relate to your Shifts from their own Client portal. Firstly the Shift or Shifts will need to be entered into the system. Then go into the Current Booking Tab where you can select the Shift or Shifts concerned and click on the Upload Document Button.

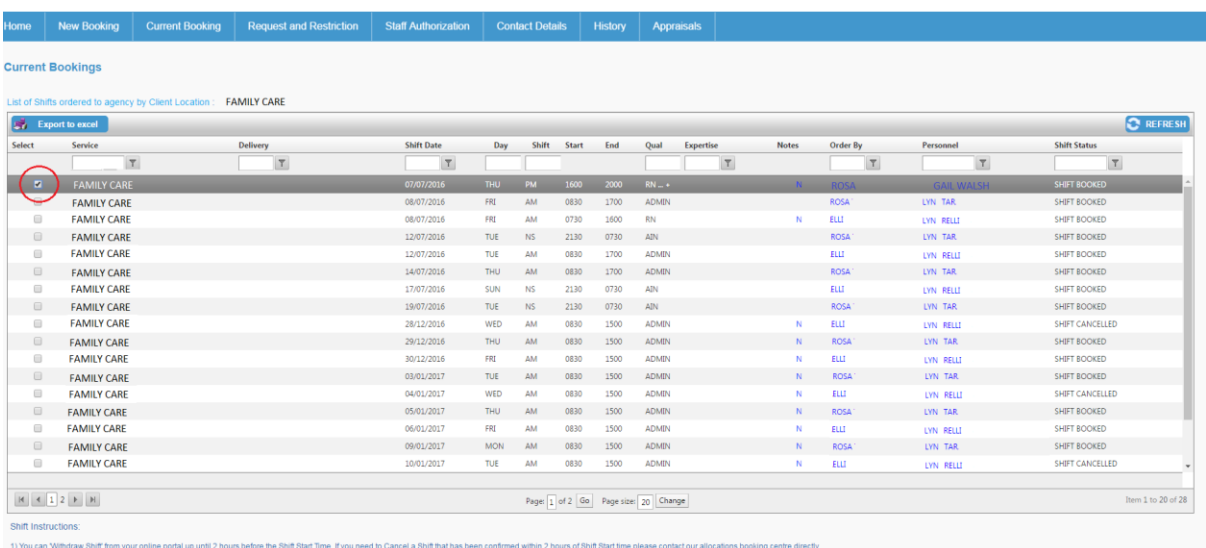

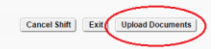

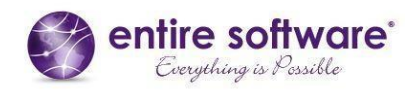

# **Clients Uploading Shift Document**

Clients will then be presented with the Upload Shift Documents pop up displayed below where theyo are asked to write in a File Name and Browse Files. You will note that Documents can be Deleted if no longer required.

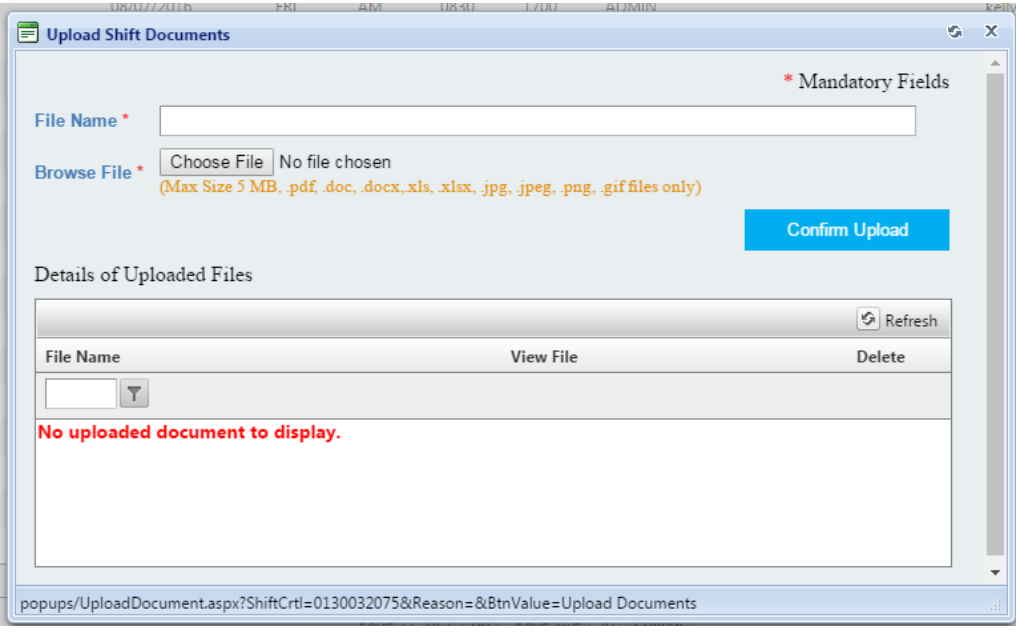

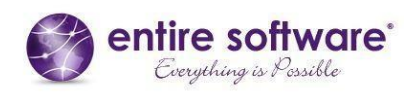

# **Preset Email Distribution of Documents**

### **Allocations Screen Distribution of Documents**

The Client Allocations screen has incorporate within it the ability to distribute emails from preset templates. Predominately designed to forward a preset collection of documents to a Client to support a Booking that has been placed. This function can be used to send emails from a template to any person. To access this feature you click on the Member Status column, as displayed in the Red rectangle below and the Emailer pop up appears.

### **Preset Emails to Clients**

Primarily designed to facilitate the provision of numerous Documents to Clients at once, particularly if required for specific shifts. This function is as mentioned accessed by clicking on the Status column.

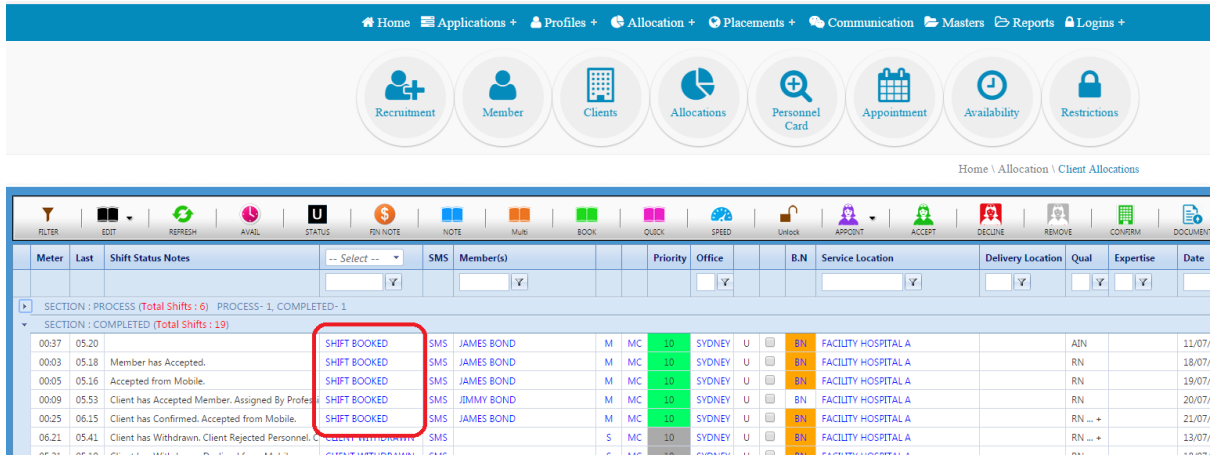

Following which the Send Email pop up appears. Here you can choose who you wish to send the Email to, then choose the Template. In this way several Documents listed on the Template will be sent at once.

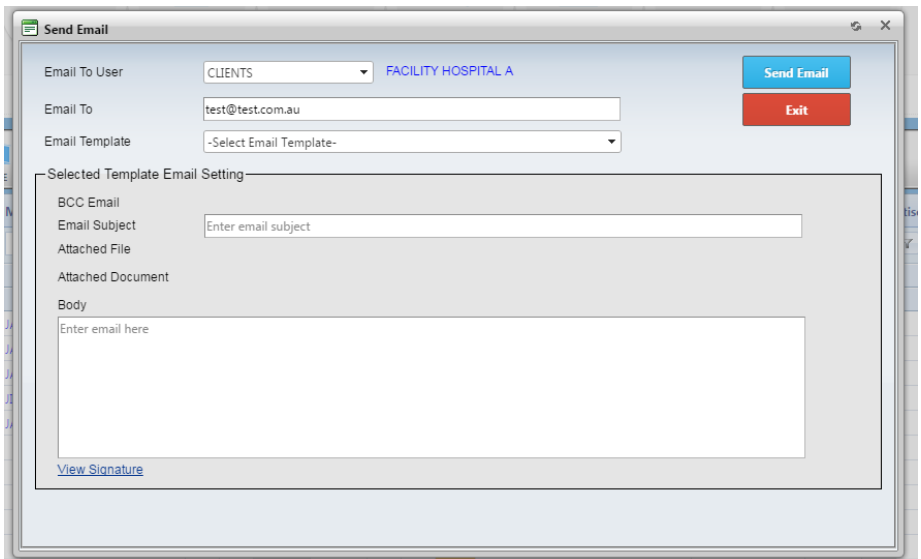

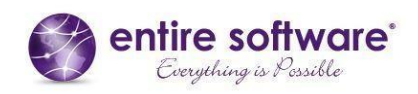

# **Link between Email Template and Shift / Client / Member**

The whole concept of this function is to be able to transmit numerous documents at once. For example if say a Client Service Agreement and Members Resume is required by the Client when a shift is Booked, and these items are specified on the Template, then the system will provide the Servicer Agreement attached to that Client named and Resume of the Members Resume Booked for that shift. Email Template Type and Format are accessed via the Main Masters.

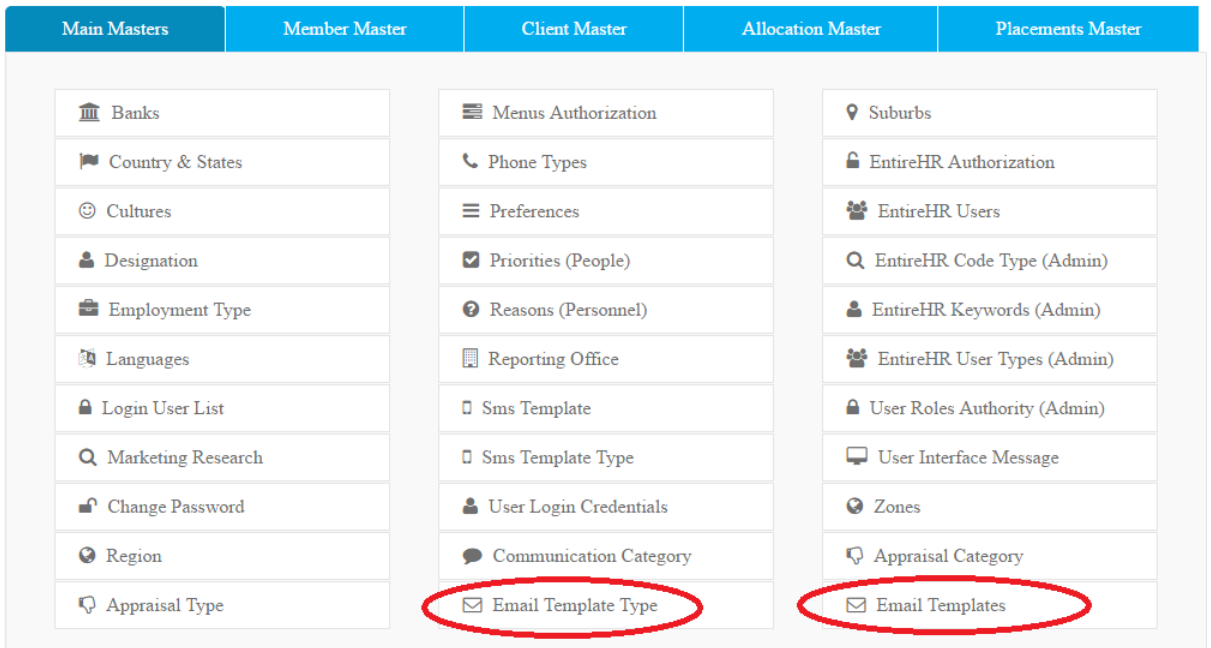

### **Email Template Type Master**

The Template Type Master allows you to nominate whether the Email is to be forwarded to the Client, Professional or Member, and create a name for the Individual Template. Nominated below a Client with the name of Rural MP Placement Documents, which would be used for forwarding a range of Documents required to accompany the Placement of a Doctor in a Rural setting.

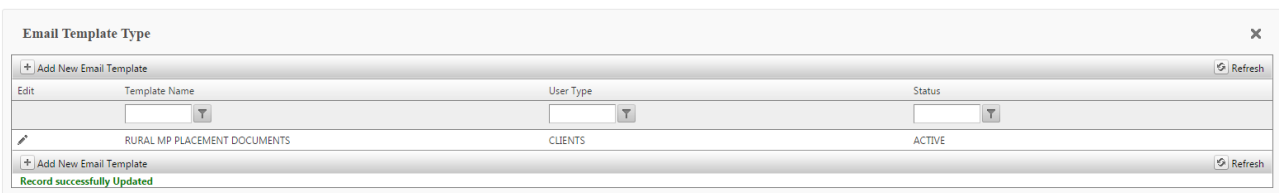

### **Email Templates Master**

The Email Template is where you actually create the individual Email message and select which Document/s that you wish to send from either the system or your own Data base.

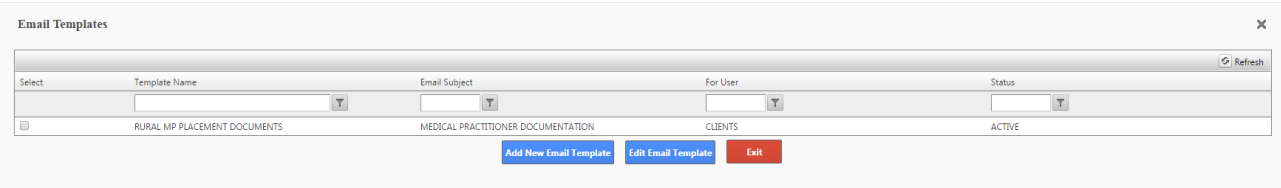

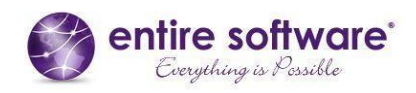

### **Add New Email Template**

By clicking on the button Add New Email Template a pop up is provided where you can actually create your email message and attach the Documentation.

First you select the Template name that you have already created, here is Rural MP Placement Documents, this is really your internal name. The you define an Email Subject title, that is really your external name for the Email.

Following this you have the opportunity to Attach up to 2 files from you company Data base. Here you will note that the file MP Service Agreement has been attached.

The next step is to Attach the Documents that are contained within the entireHR system. Here you are able to select a range of Documents. Here we have nominated Member Documents such as Passport and Drivers Licence. The system will on transmission of the Email, source and attached the Passport and Drivers Licence of the particular Doctor that is named within the Booking.

Following is a free field of Notes, that may include requests to complete and return various parts of the Documentation.

Email signature field is actually just the wording that you would like at the base of the message, with the last Choose File permitting the Uploading of a Signature or maybe Company Logo.

In a nutshell the main purpose of this Preset Emailer function is to enable the rapid transmission of numerous Documents instantly, a huge time saver for documents that are generally required on a consistent basis.

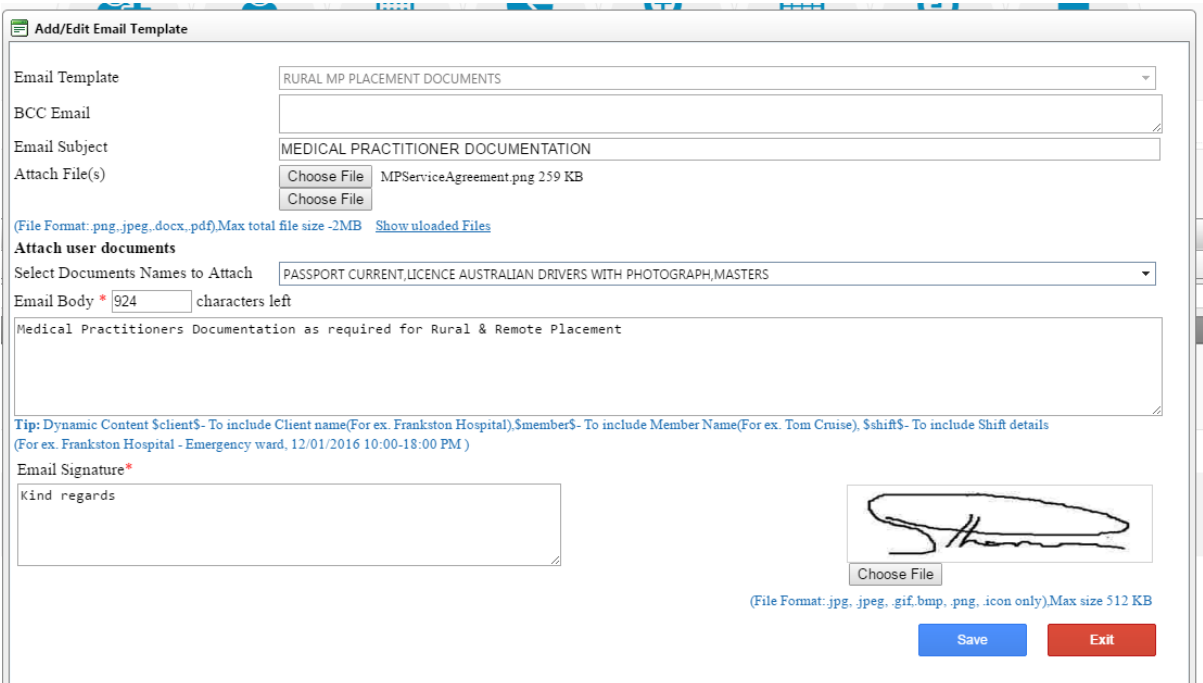